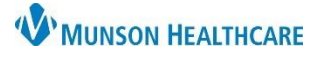

## **Single Document Printing** for anyone printing patient documents

## Cerner PowerChart and FirstNet **EDUCATION**

#### **Single Document Printing**

**Medical Record Request (MRR)** printing has been implemented in part with the Hospital Optimization project.

 $\bullet$ 

- MRR creates a record of who printed what for all printed patient documents.
- Users need to setup the printer(s) they will utilize, this is a one-time process.
- 1. To print a single document, navigate to the document and:
	- A. **Right Click** in the document**, select print** or
	- B. Click the **printer icon** from the toolbar.
- 2. Once the MRR window is open, **select:**
	- A. **Device selected**
	- B. Template: **Documents Template**
	- C. Purpose: **Further Medical Care**
	- D. **Click the ellipsis**, opening the Output Destination window.
	- E. **Set the Default** to: *Always treat my personal default output destination as the default.* Click ok.

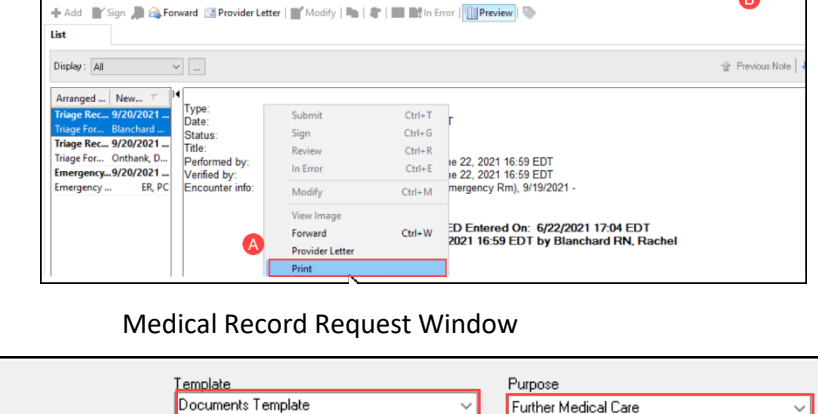

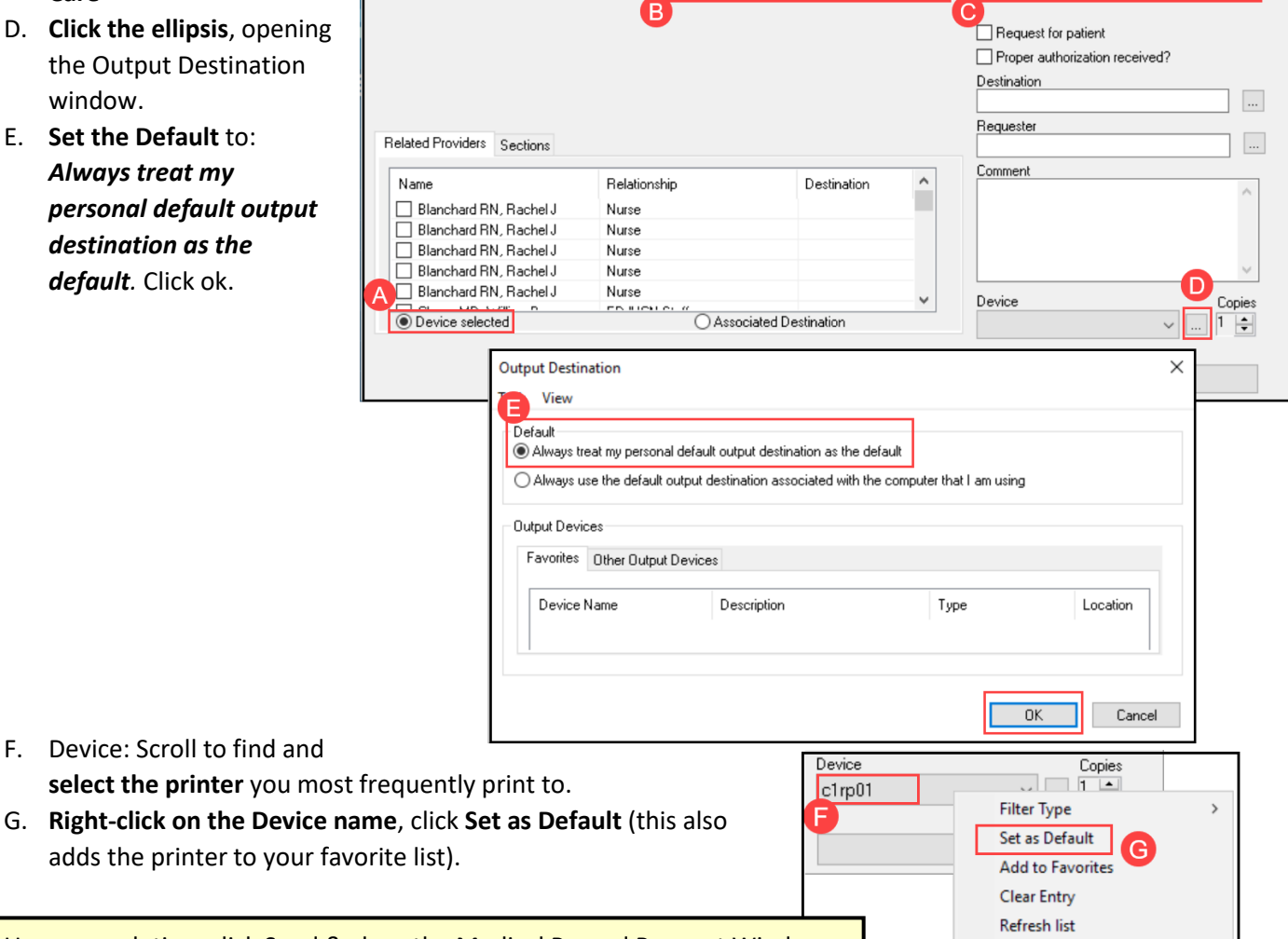

**Note**: Upon completion, click Send & close the Medical Record Request Window.

window.

**Last Used** 

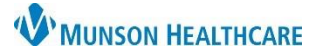

Copies

# **Single Document Printing** for anyone printing patient documents

### Cerner PowerChart and FirstNet **EDUCATION**

Device

### **Configuring Multiple Printers**

- 3. **Select the Device name** (repeat step F above)
	- A. **Right-click the Device name click Add to Favorites,** and repeat for each printer until all of your printers have been added
	- B. **Right click on Device** and **change your Filter Type to Favorites**; only favorites will display in the Device drop down

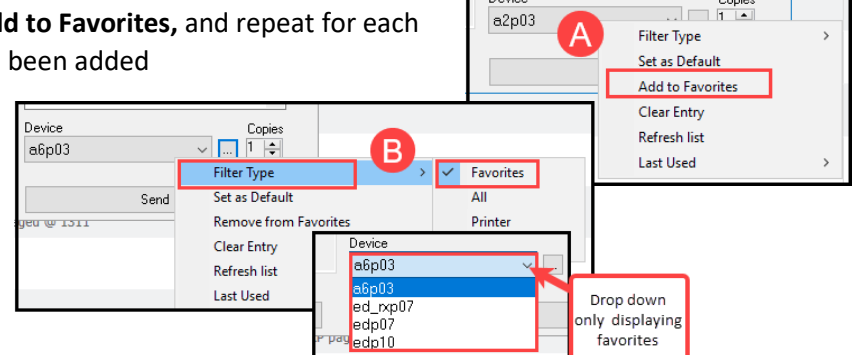